# **GenomeLab GeXP Genetic Analysis System Gene Expression Workflow**

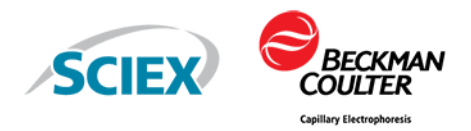

# **Safety**

Refer to the Safety Data Sheets (SDS), available at [sciex.com/tech-regulatory,](https://sciex.com/tech-regulatory) for information about the proper handling of materials and reagents. Always follow standard laboratory safety guidelines. For hazardous substance information, refer to the section: [Hazardous](#page-13-0) Substance [Information](#page-13-0).

## **Gene Expression Workflow**

The GenomeLab GeXP system uses a patented, highly-multiplexed PCR approach to efficiently examine the expression of multiple genes, with sensitivity and speed. Perform a multiplex gene expression analysis by completing the following procedures:

- Custom Multiplex Design and Optimization. Refer to Custom Multiplex Design and [Optimization](#page-1-0).
- [Standard](#page-6-0) GenomeLab GeXP Protocol. Refer to Standard GeXP Protocol.

# <span id="page-1-0"></span>**Custom Multiplex Design and Optimization**

**Figure 1 Custom Multiplex Design and Optimization Flowchart**

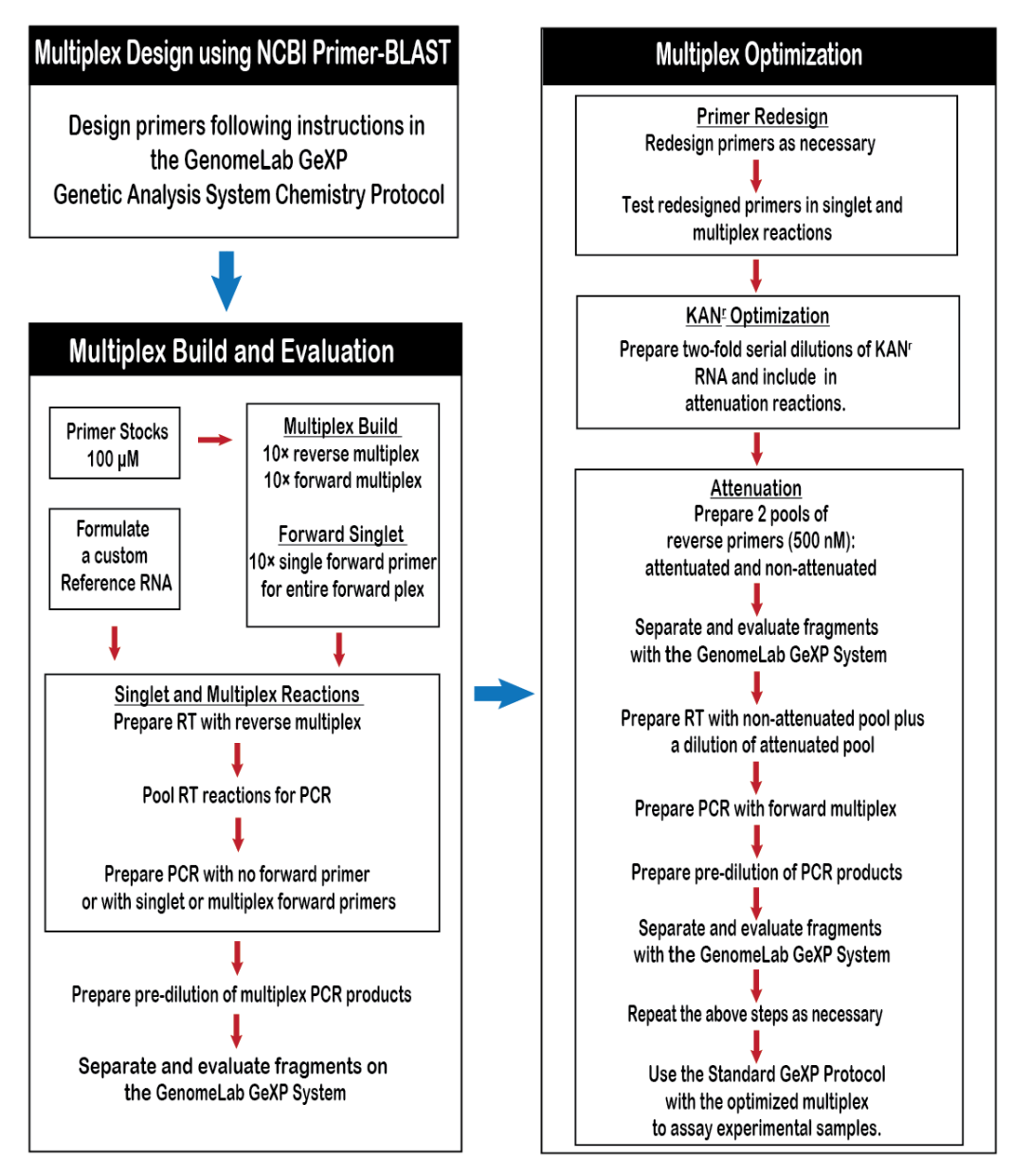

## **Design the Multiplex Primers Using NCBI Primer-BLAST**

The NCBI Primer-BLAST tool is used to design an initial multiplex, using accession numbers of target and reference genes. The primer and amplicon information for the multiplex are saved in a Microsoft Excel file. The multiplex primer and amplicon sequences are evaluated using BLAST analysis. If necessary, individual primers can be redesigned. Finally, the primer and amplicon information for the multiplex in the Microsoft Excel file is updated.

**Note:** Add an appropriate universal tag sequence at the 5′ end of the primers before ordering primers.

#### **Pre-Design Considerations**

- 1. Choose a correct accession number of each gene target.
- 2. For genes with transcript variants, decide how many variants to detect. Search for possible gene family members, pseudo genes for each gene target.

#### **Primer Design Using NCBI Primer-Blast**

- 1. Go to <http://www.ncbi.nlm.nih.gov/tools/primer-blast/>.
- 2. In the **PCR Template** field, type an accession number or a FASTA sequence.
- 3. In the Primer Parameters section:
	- a. For **PCR product size Min**, enter **105**. For FFPE samples, enter **63**.
	- b. For **PCR product size Max**, enter **350**. For FFPE samples, enter **150**.
	- c. For **Primer melting temperatures**, accept the default settings. Make sure that the **Max T<sup>m</sup> difference** is not more than 5.
- 4. In the Exon/Intron selection section:
	- a. In the **Exon junction span** list, select **Primer must span an exon-exon junction**.
	- b. Select the **Intron Inclusion** check box.
	- c. Modify the **Intron length range Min** as required.
- 5. In the Primer Pair Specificity Checking Parameters section:
	- a. Select the **Enable search for primer pairs specific to the intended PCR template** check box.
	- b. In the **Database** list, select **Refseq mRNA as Database**.
	- c. In the **Organism** field, type the first few letters of the appropriate organism and then click the organism in the list that shows.
- 6. Click **Advanced parameters**, and then do the following:
	- a. From the **Salt correction formula** list, select **Schildkraut and Lifson 1965**
	- b. Select the **Primer binding site may not contain known SNP** check box.
- c. From the **Table of thermodynamic parameter** list, select **Breslauer et al. 1986**.
- 7. At the bottom on the page, click **Get Primers**.

After a minute or two, the NCBI website will return search results that contain primer pair(s) information.

#### **Post-Design Considerations**

- 1. Perform BLAST with each primer sequence to ensure it does not have significant homology to amplicon sequences for other genes in the multiplex.
- 2. If a primer has significant homology to a region of an amplicon of another gene in the multiplex, redesign the primer.
- 3. Before placing primer orders, add the forward universal tag to the 5′ end of forward primers. Add the reverse universal tag to the 5′ end of reverse primers.

### **Multiplex Build and Primer Evaluation**

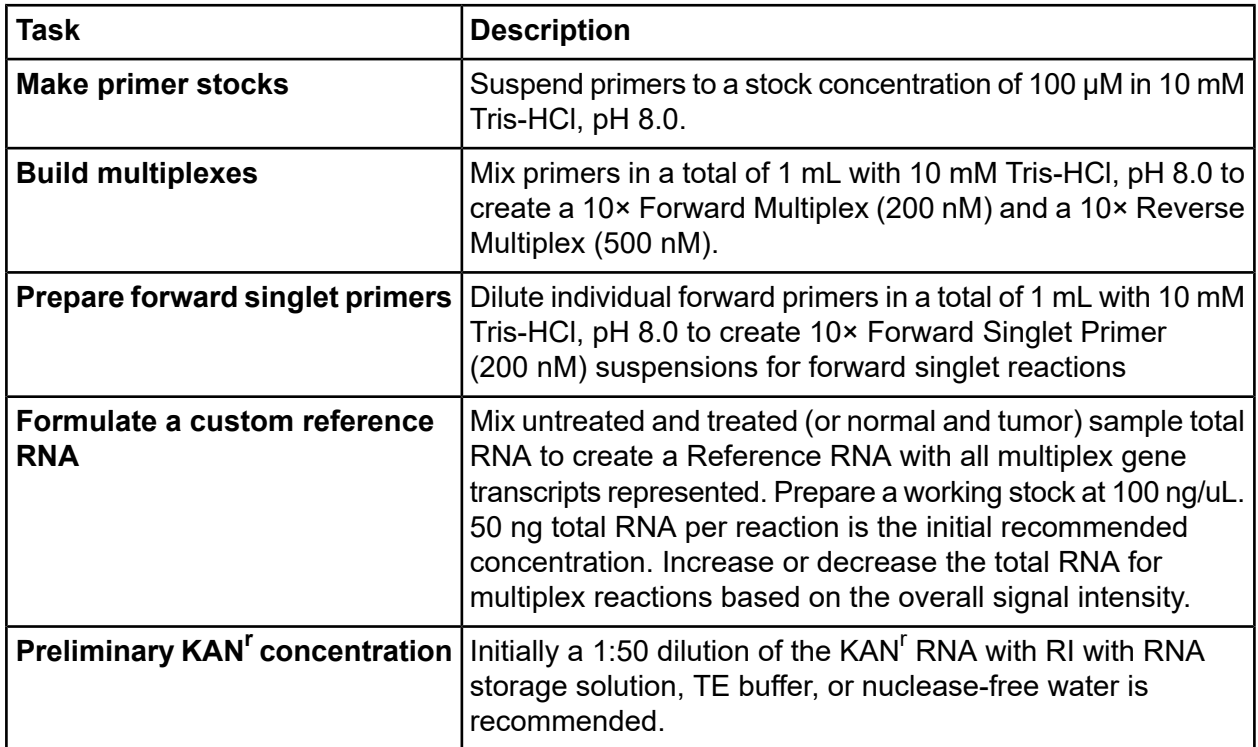

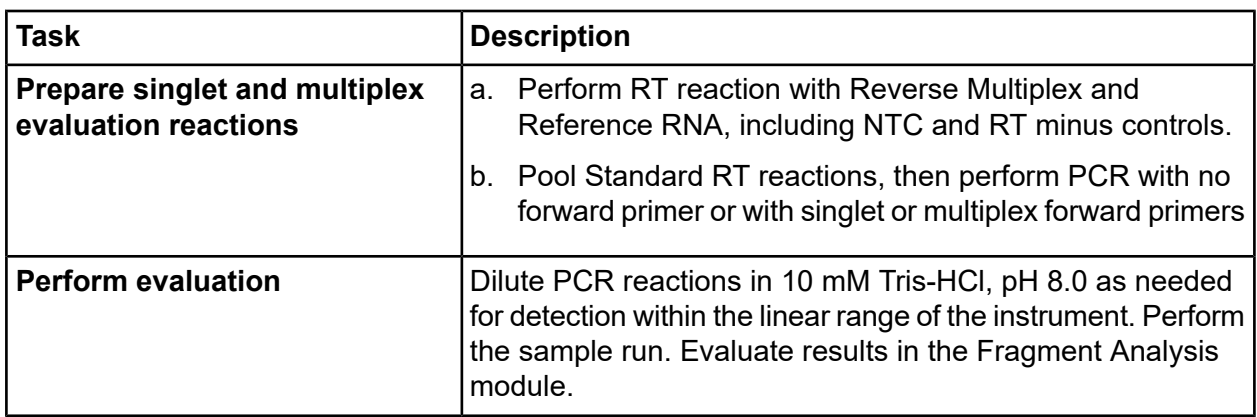

### **Multiplex Optimization**

Multiplex optimization manages redesigning of primers, performing KAN<sup>r</sup> RNA with RI optimization, and attenuation.

#### **Redesign Primers**

- 1. Redesign a specific set(s) of primers using NCBI Primer-Blast to remove any significant undesigned peaks (UDPs) or co-migrating peaks from the multiplex.
- 2. Test redesigned primers in singlet and multiplex reactions.

#### **Perform KAN<sup>r</sup> Optimization**

- 1. Adjust the concentration of KAN<sup>r</sup> RNA with RI RNA per reaction such that the signal strength of the KAN<sup>r</sup> peak is just below the median range of the multiplex.
- 2. The KAN<sup>r</sup> optimization can be performed simultaneously with Attenuation. Once the optimal KAN<sup>r</sup> RNA with RI RNA concentration is determined, use the same KAN<sup>r</sup> RNA with RI RNA concentration for the entire study.

**Note:** Every time a stock solution of KAN<sup>r</sup> RNA with RI is thawed, make 10 μL aliquots immediately after thawing. Put the aliquots on dry ice during the process of making aliquots. When finished, store the aliquots at –80 °C. Use each aliquot only once.

#### **Perform Attenuation**

Bring the signal strength of high expressers down by adjusting the reverse primer concentration for each high signal peak.

- 1. Prepare two 500 nM pools of primers:
	- a. Those to be attenuated.
- b. Those to remain at the standard concentration (Non-attenuated).
- 2. Prepare two-fold dilutions of the attenuated primer pool over 8 dilutions in 10 mM Tris-HCl, pH 8.0
- 3. Combine 2  $\mu$ L of the 10× non-attenuated primer pool with 2  $\mu$ L of each 10× attenuated primer pool dilution in separate RT reactions. It is recommended that primer attenuation reactions be evaluated in duplicate (16 reactions total).
- 4. Perform the PCR reactions with the optimized forward multiplex.
- 5. Evaluate the products on the GenomeLab GeXP system to determine the best concentration for each reverse primer.
- 6. Run duplicate reactions on inner and outer capillaries.
- 7. Repeat the RT-PCR reactions with the fully attenuated reverse multiplex and the optimized  $KAN<sup>r</sup>$  RNA concentration to verify the optimization.
- 8. Re-attenuate or modify the  $KAN<sup>r</sup> RNA with RI concentration as necessary.$

## <span id="page-6-0"></span>**Standard GenomeLab GeXP Protocol**

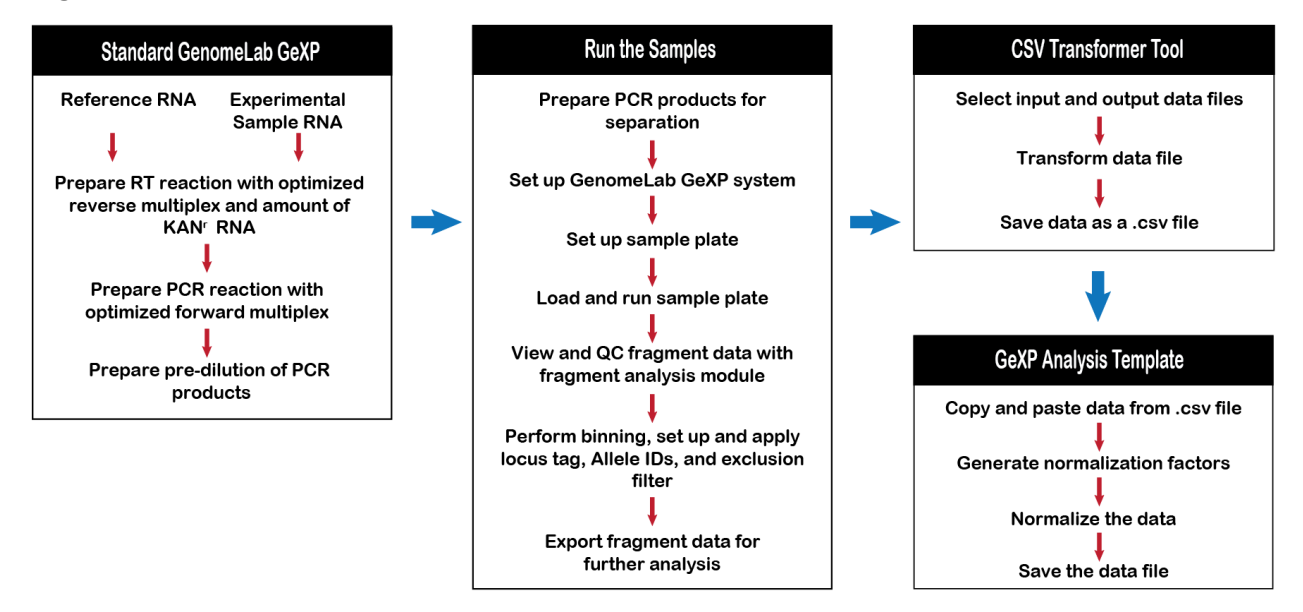

**Figure 2 Standard GenomeLab GeXP Protocol Flowchart**

### **Standard GenomeLab GeXP Chemistry Protocol**

- 1. To prepare the RT reaction, perform multiplex reactions with optimized reverse multiplex primers, the optimized KAN<sup>r</sup> RNA with RI concentration and Reference RNA or Experimental sample RNA (5 ng to 100 ng total RNA). Include NTC and RT minus control reactions.
- 2. To prepare the PCR reaction, perform amplification with optimized forward multiplex primers and RT reaction.
- 3. For pre-dilution, dilute PCR reactions in 10 mM Tris-HCl, pH 8.0 as needed to bring the signal into linear range of detection.

### **GenomeLab GeXP System Run**

#### **Prepare PCR Samples**

- 1. Combine 1 µL of the PCR reaction (or pre-dilution) into 38.5 µL SLS + 0.5 µL ss400 mix and cover with one drop of mineral oil.
- 2. Add 250 μL of GenomeLab GeXP Separation Buffer into each well of the buffer plate.

#### **Set up the GenomeLab GeXP System**

- 1. Create a new project in the appropriate experimental database.
- 2. Install capillary array and gel cartridge.
- 3. Preheat capillaries to 50 °C.
- 4. Perform Manifold Purge with 0.4 mL gel three times, and Gel Capillary Fill three times.
- 5. Perform an Optical Alignment.
- 6. Perform Monitor Baseline.

#### **Set Up, Load, and Run the Sample Plate**

- 1. Name sample wells.
- 2. Assign the **Frag-3** spearation method and **Sensitive GeXP Analysis Parameters** to each well. (Slope threshold = 1, Relative peak height threshold =  $0\%$ )
- 3. Save the plate setup to the appropriate project.
- 4. Refresh the wetting tray with DI water.
- 5. Load sample and buffer plates and start the run.

#### **View the Fragment Analysis Study**

- 1. Open the Fragment Analysis module and create a new study with analyzed results.
- 2. In **Results Set View**, verify that all multiplex peaks are present in Reference RNA samples and all gene peaks are called as single peaks.
- <span id="page-7-0"></span>3. Exclude any over-range peaks that are split into two called peaks, any data with abnormal current or poor resolution of fragments, and the NTC and RT minus controls.

#### **Perform Binning and Set Up Locus Tag and Allele IDs**

1. Select **Analysis > New Binning Analysis**.

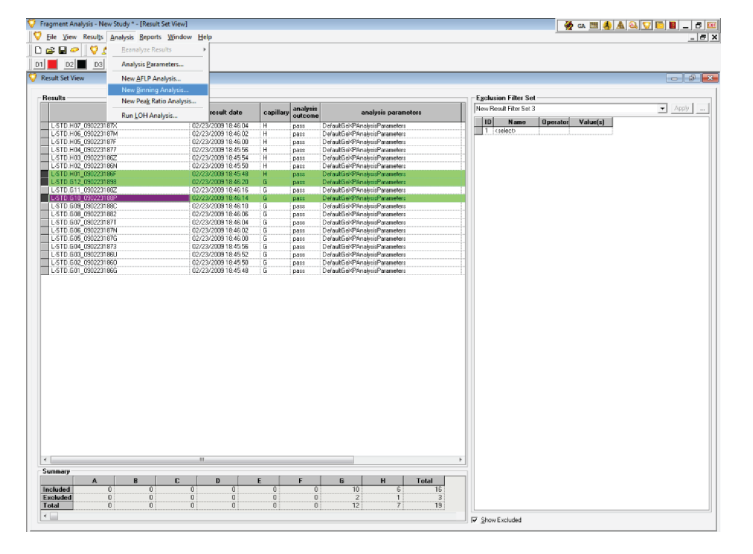

**Figure 3 New Binning Analysis Option**

The New Binning Analysis window with default bin parameters opens.

**Figure 4 New Binning Analysis Window with Default Bin Parameters**

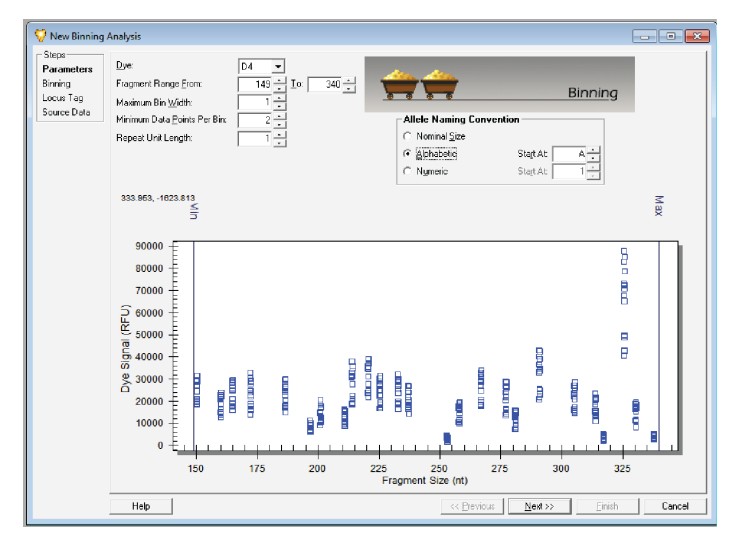

- 2. Modify the binning parameters. The following settings are recommended:
	- **Dye**: D4
	- **Fragment Range**: 149 to 340 (fragments size ranging from 150-338 nt)
	- **Maximum Bin Width**: 1
- **Maximum Data Points Per Bin**: 2
- **Repeat Unit Length of Allele**: 1
- **Allele Naming Convention**: Alphabetic
- 3. Adjust the **Minimal Relative Peak Height (Min Ref Peak Height)** to exclude any data points generated from small noise peaks.

**Note:** Excluded small peaks are shown as pink-colored dots at the bottom of the Bin View.

- 4. Screen for noise peaks, shoulders, and **-A** peaks. Delete them if present.
- <span id="page-9-0"></span>5. Select **Sort by Nominal Size (nt)** so that the alleles is ordered by fragment size.
- 6. Click the **Locus Tag** tab and type the identical name in the **Locus Tag** and **Locus Name** fields. If the gene is a housekeeping gene, then type **HK** followed by a space at the beginning of the gene name.

**Note:** Do not change any of the other fields in the Locus Information section.

- 7. Select **Allele ID Criteria** tab and **Overwrite system confidence interval**.
- 8. Review the source data of all included samples, then click **Finish**.
- 9. Highlight all the files in this study, right-click highlighted area,click **Reanalyze Results**, and then select **Using Additional/Edited Locus Tags**.

#### **Figure 5 Select Allele Identification Type and STR Locus Tag**

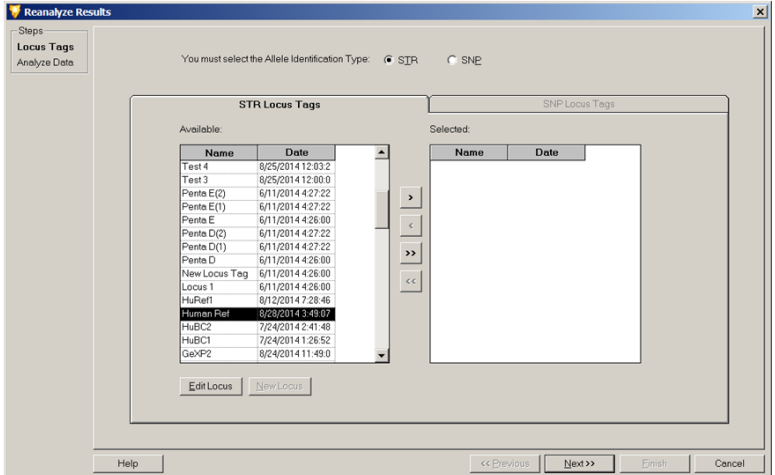

10. Select the **Locus Tag** and click **Next**.

- 11. Click **Analyze**, and then click **Finish**.
- 12. In **Fragment List view**, set up and apply an exclusion filter: allele ID = (blank or empty space).
- 13. Click **File > Transfer Fragments for GeXP** to export the results. Make sure to select **csv** in the **Save as type** list.

### **Normalize the Exported Fragment Data**

After exporting the fragment data, it can be normalized using the GeXP Analysis Template. Before normalizing the data, it must be converted to the correct format using the CSV Transformer Tool.

Both tools are available on the GenomeLab System software DVD. If the DVD is not available, then contact SCIEX support at: [sciex.com/request-support](https://sciex.com/request-support).

#### **Convert the Exported Fragment Data**

- 1. In File Explorer, double-click **CVS Transformer**.
- 2. Click **Transfer Format** and then select **GeXP Normalization Format**.
- 3. Click **Output By** and then select **Peak Area**.
- 4. Click **Select Input Files** and then select the file containing the data to be transformed.

If required, additional files can be selected.

- 5. Click **Select Output Folder** and then select the location for the transformed file.
- 6. In the **Size difference range** field, type the difference between the lengths of the most closely spaced fragments in the multiplex.

#### **Figure 6 CSV Transformer Tool**

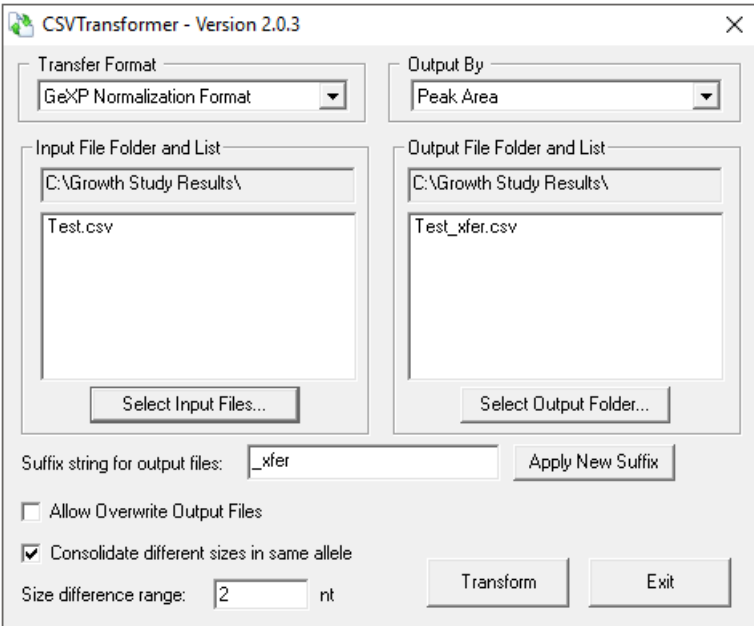

7. (Optional) Type a different suffix in the **Suffix string for output files** field and then click **Apply New Suffix**.

The file name in the **Output File Folder and List** list updates with the new suffix.

8. Click **Transform** and then click **OK** in the confirmation message.

The gene name, sizes, sample names, and peak areas of the fragments are extracted and saved to the output file.

#### **Perform Gene Normalization**

- 1. In Excel, open the .csv file created by the CSV Transformer Tool.
- 2. If neccesary, for each housekeeping gene, type **HK** followed by a space at the beginning of the gene name in the **Locus ID** field.

This may apply to a single gene, multiple genes, or every gene in the multiplex.

**Note:** To avoid editing the gene names in each exported file, add the HK to the gene names before exporting the fragment data from the GenomeLab System software. Refer to step [6](#page-9-0) in [Perform](#page-7-0) Binning and Set Up Locus Tag and Allele IDs.

3. In Excel, open the GeXP Analysis Template and then click the **Raw Data** tab.

4. Copy the data from the transformed .csv file, and then paste the data in the B1 cell in GeXP Analysis Template.

**Note:** Do not copy the entire worksheet. Copy only the part of the worksheet with data.

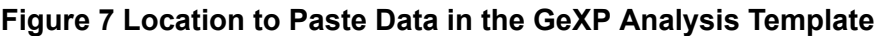

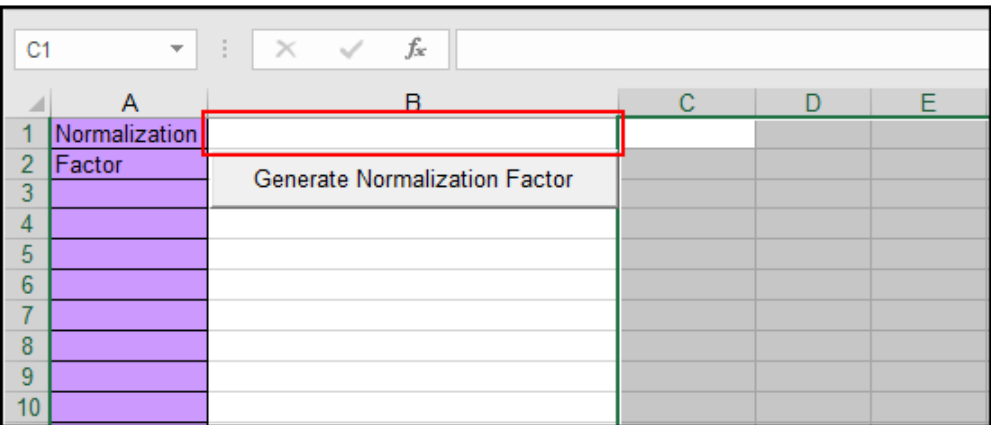

5. Click **Generate Normalization Factor**, and then click **OK** in the two dialogs.

Column A in the worksheet is filled with the normalization factors for the data.

#### **Figure 8 Normalization Factors**

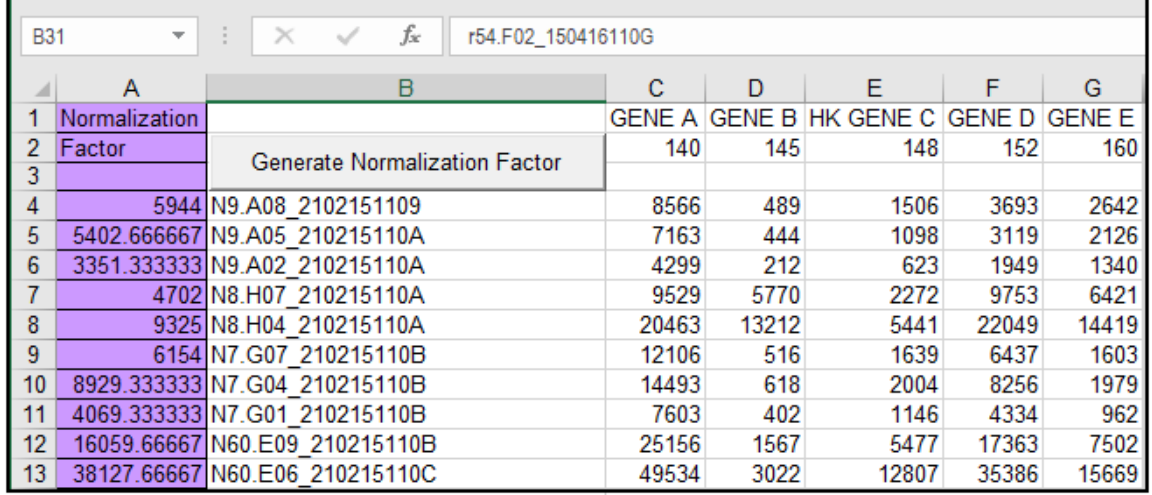

- 6. To normalize the data:
	- a. Click the **Normalized Data** tab.
- b. Click **Insert Names** and then click **OK** in the two dialogs.
- c. Click **Normalize Data** and then click **OK** in the two dialogs.

The normalized data is shown in the worksheet.

#### **Figure 9 Normalized Results**

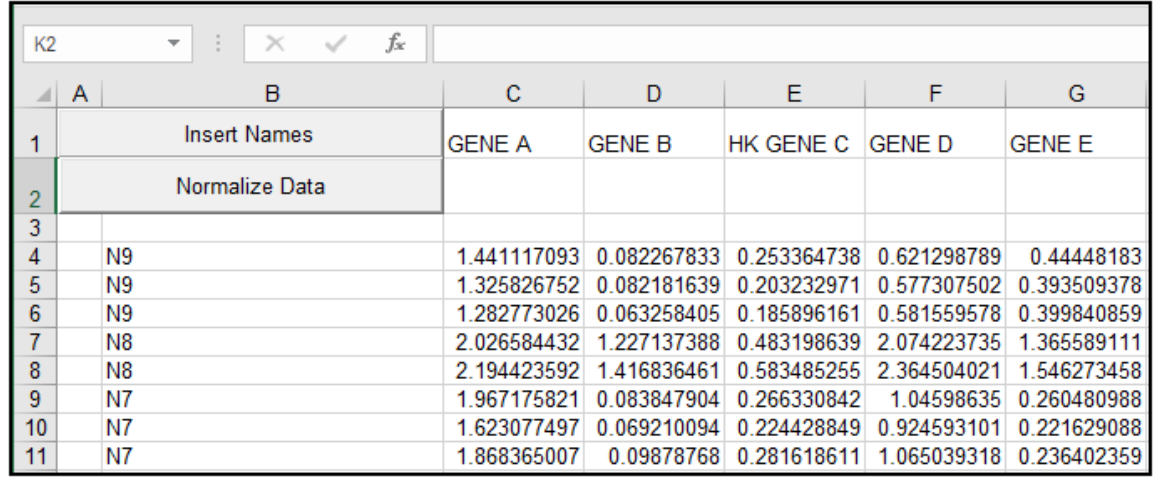

7. Click **File > Save As**, type a name for the worksheet, and then click **Save**

**Note:** The GeXP Analysis Template file is in xls (Excel 97-2003) format and the file contains macros. Saving the file in xlsx (Excel Workbook) format deletes the macros from the file. To retain the macros, save the file in xlsm (Excel Macro-Enabled Workbook) format.

## <span id="page-13-0"></span>**Hazardous Substance Information**

The following information must be noted and the relevant safety measures taken. Refer to the respective safety data sheets for more information. These are available upon request or can be downloaded from our website [sciex.com/tech-regulatory](https://sciex.com/tech-regulatory).

Hazard classification according to HCS 2012.

#### **DNA Size Standard 400**

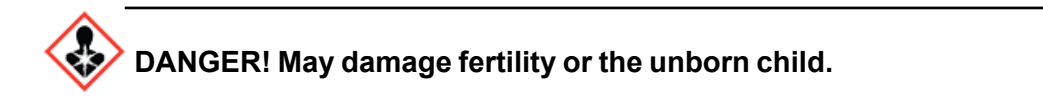

#### **GenomeLab GeXP Genetic Analysis System Gene Expression Workflow**

#### **RT Buffer, 5×**

**WARNING! May be harmful if swallowed. Causes minor skin irritation.**

#### **Sample Loading Solution**

**DANGER! May damage fertility or the unborn child.**

#### **Other Reagents**

These components are not classified as hazardous:

- DNase/RNase-free distilled water
- KAN $<sup>r</sup>$  RNA with RI</sup>
- Mineral oil
- PCR Buffer 5×
- Reverse transcriptase
- Separation Buffer
- Separation gel
- Thermo-Start *Taq* DNA Polymerase

For reagents from other vendors, read the *Safety Data Sheet* from the vendor before use.

#### **GenomeLab GeXP Genetic Analysis System Gene Expression Workflow**

This document is provided to customers who have purchased SCIEX equipment to use in the operation of such SCIEX equipment. This document is copyright protected and any reproduction of this document or any part of this document is strictly prohibited, except as SCIEX may authorize in writing.

Software that may be described in this document is furnished under a license agreement. It is against the law to copy, modify, or distribute the software on any medium, except as specifically allowed in the license agreement. Furthermore, the license agreement may prohibit the software from being disassembled, reverse engineered, or decompiled for any purpose. Warranties are as stated therein.

Portions of this document may make reference to other manufacturers and/or their products, which may contain parts whose names are registered as trademarks and/or function as trademarks of their respective owners. Any such use is intended only to designate those manufacturers' products as supplied by SCIEX for incorporation into its equipment and does not imply any right and/or license to use or permit others to use such manufacturers' and/or their product names as trademarks.

SCIEX warranties are limited to those express warranties provided at the time of sale or license of its products and are the sole and exclusive representations, warranties, and obligations of SCIEX. SCIEX makes no other warranty of any kind whatsoever, expressed or implied, including without limitation, warranties of merchantability or fitness for a particular purpose, whether arising from a statute or otherwise in law or from a course of dealing or usage of trade, all of which are expressly disclaimed, and assumes no responsibility or contingent liability, including indirect or consequential damages, for any use by the purchaser or for any adverse circumstances arising therefrom. (GEN-IDV-09-10816-D)

For Research Use Only. Not for use in Diagnostic Procedures.

Trademarks and/or registered trademarks mentioned herein, including associated logos, are the property of AB Sciex Pte. Ltd., or their respective owners, in the United States and/or certain other countries (see [sciex.com/trademarks\)](https://sciex.com/trademarks).

AB SCIEX™ is being used under license.

Beckman Coulter® is being used under license.

© 2021 DH Tech. Dev. Pte. Ltd.

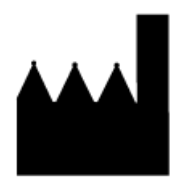

AB Sciex Pte. Ltd. Blk33, #04-06 Marsiling Industrial Estate Road 3 Woodlands Central Industrial Estate, Singapore 739256